## **How to Add a Member to a Class**

 $\triangle$ 

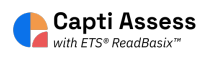

Alert! The steps shown in this guide are only available for manually rostered accounts. Accounts rostered via Clever, Classlink, SFTP, and/or any other automatic methods are not able to complete the steps listed.

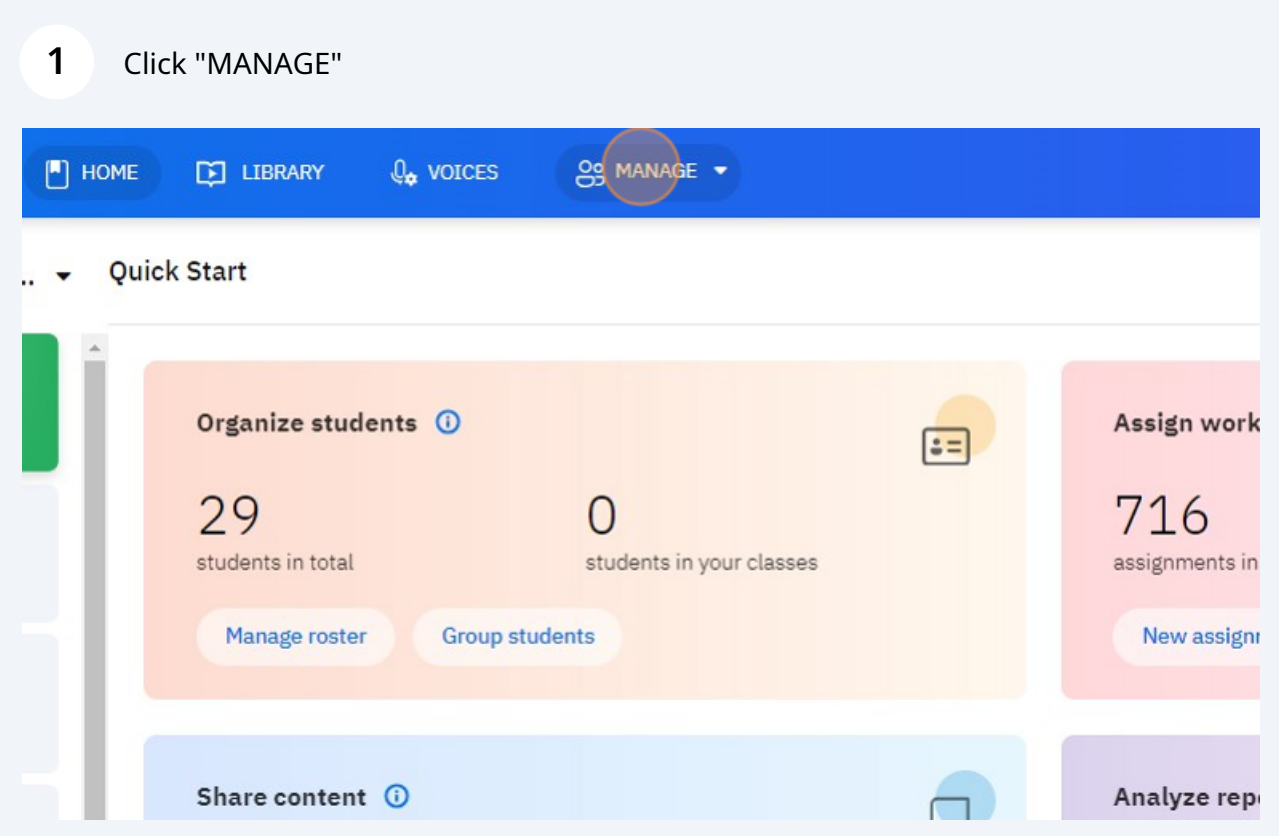

## **2** Click "Classes"

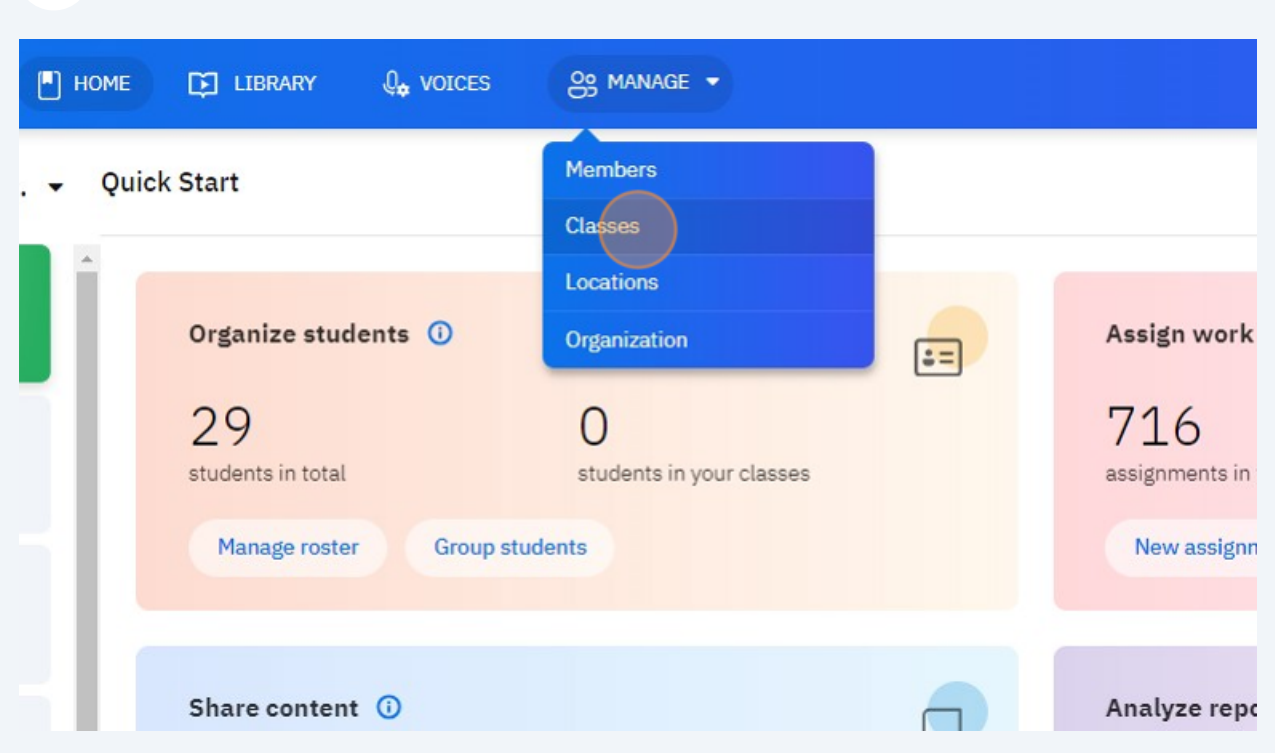

## **3** Click on the class you want to add a member to.Any urade 700 **High School Demo** 7th Grade  $\overline{7}$ Hershey Ryan 9th Grade 9 Aquila Erica English, Mrs Aquila, Pe<mark>riod 1</mark><br>Aquila Erica EA1 ØΦ English, Mrs Aquila, Period 2<br>Aquila Erica EA<sub>2</sub> é9 English First Period Eng1 Ash Brian ēΦ **Intervention Group - Mrs Sally Inv Sally**

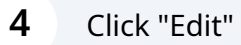

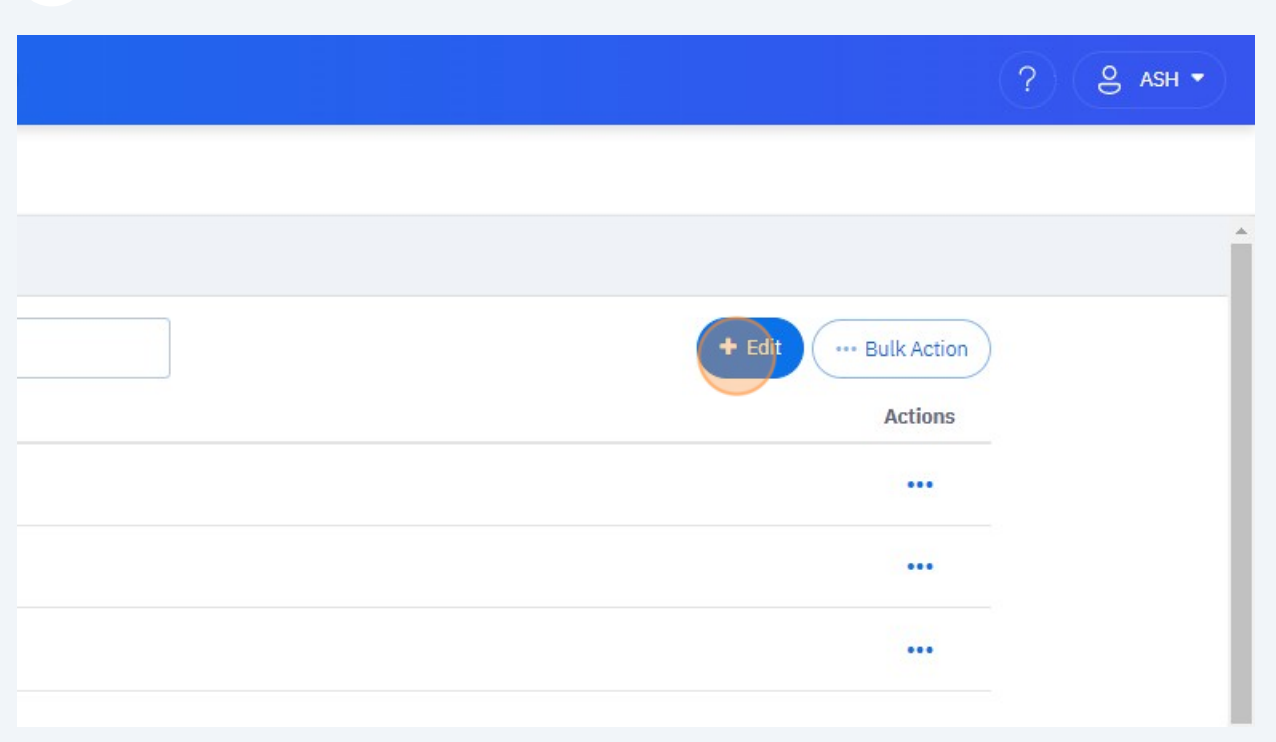

## Click on the toggle next to the member you want to add.

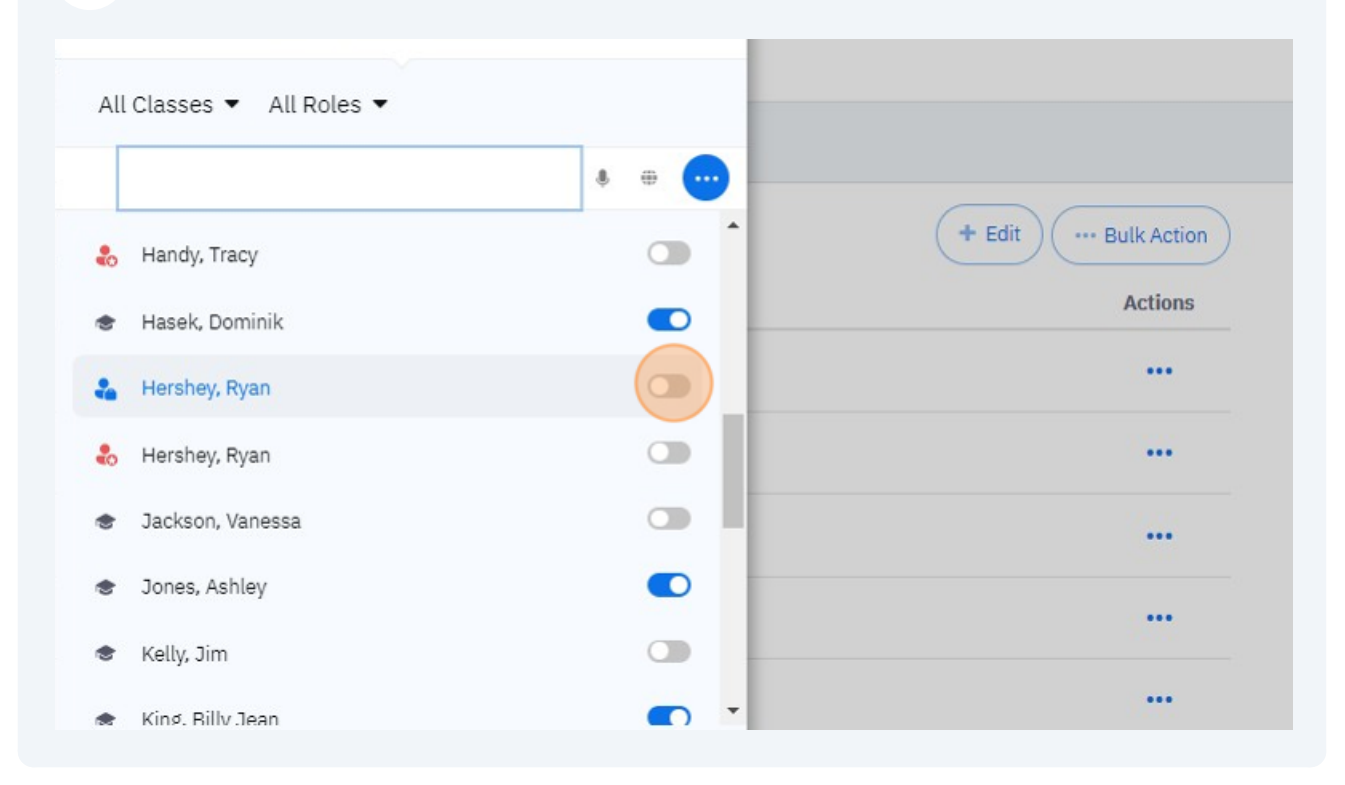

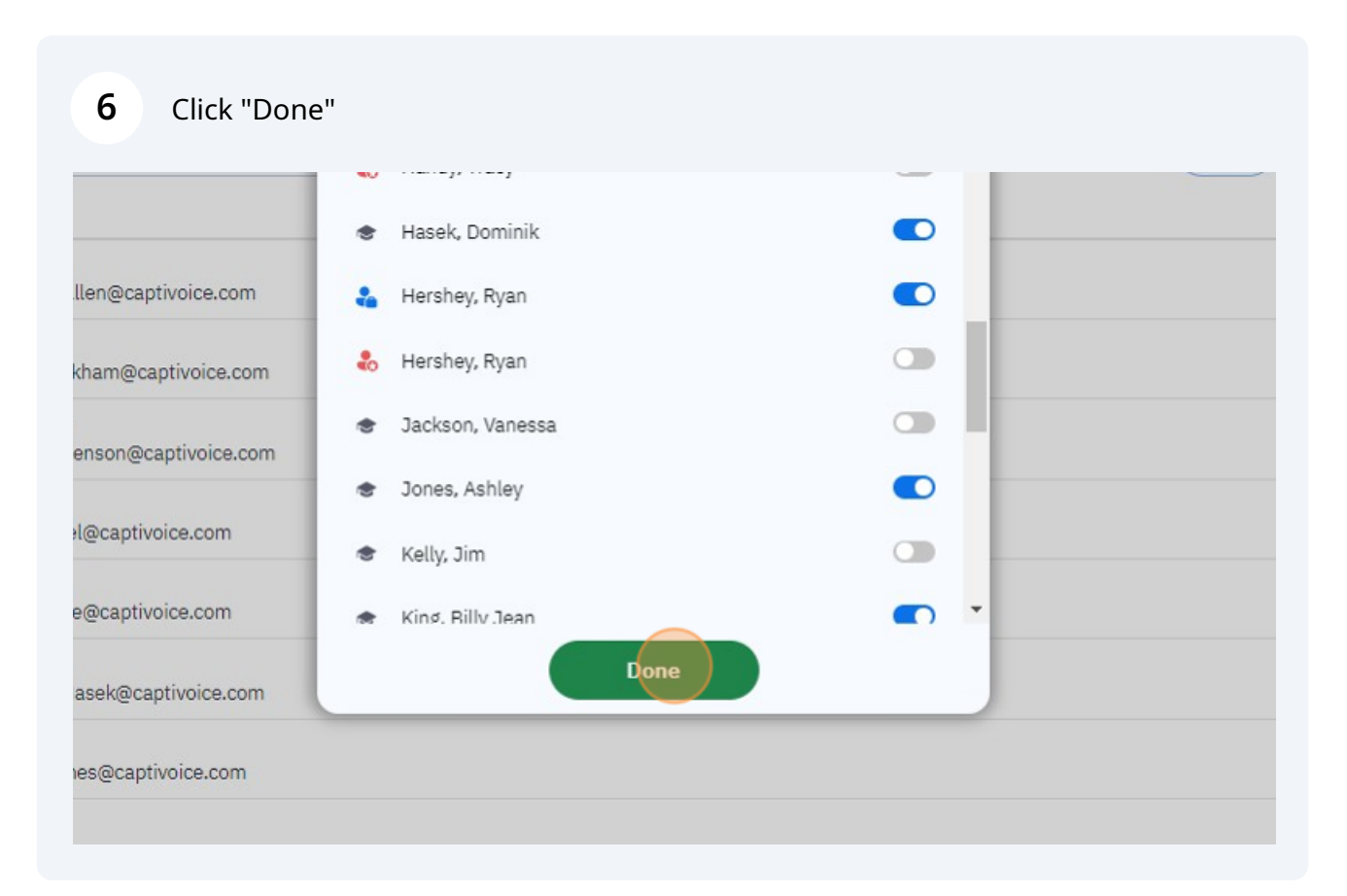